## Αναλυτική διαδικασία παραγγελίας λογαριασμών μαθητών για το flex Cert

**(είτε πρόκειται για ευπαθείς ομάδες είτε όχι)**

Για να κάνετε τις παραγγελίες σας θα χρειαστείτε τον Global Manager. Ο Global Manager είναι το διαχειριστικό εργαλείο μας. Αν δεν το έχετε θα πρέπει να πάτε στο [www.learnsoft.gr](http://www.learnsoft.gr/) > Παραγγελίες – Πωλήσεις > Εισαγωγή στοιχείων επικοινωνίας και να συμπληρώσετε την φόρμα που υπάρχει εκεί. Στο πεδίο «Μήνυμα» πρέπει οπωσδήποτε να συμπληρώσετε την φράση «project ευπαθών ομάδων».

## Από το κουμπί **Παραγγελίες** του Global Manager επιλέξτε **Μαθητές**

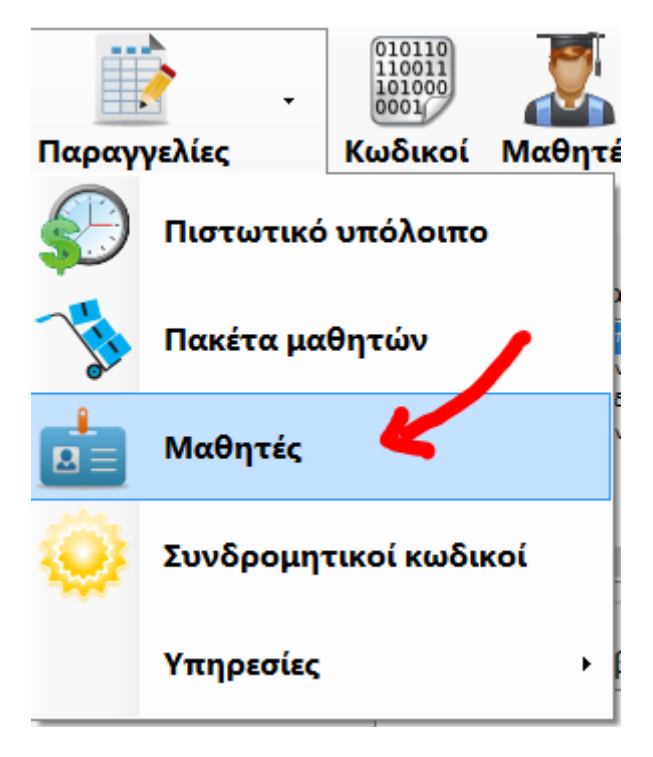

Στο παράθυρο που θα ανοίξει (φαίνεται παρακάτω) επιλέξτε είτε την επιλογή **flex Cert (ευπαθείς)** είτε την επιλογή **flex Cert (κανονικό).** 

Η επιλογή flex Cert (ευπαθείς) είναι για να καταχωρήσετε μαθητές που ανήκουν στις ευπαθείς ομάδες και έχει αυτό επιβεβαιωθεί από εμάς.

Η επιλογή flex Cert (κανονικό) είναι για μαθητές που δεν ανήκουν στις ευπαθείς ομάδες και θέλετε να εντάξετε στο πρόγραμμα.

**Προσοχή!** Αν θέλετε να καταχωρήσετε μαθητές που ανήκουν στις ευπαθείς ομάδες και μαθητές που δεν ανήκουν στις ευπαθείς ομάδες θα πρέπει να το κάνετε σε ξεχωριστές παραγγελίες. Δηλαδή να τοποθετήσετε μια παραγγελία για τον/τους μαθητές που ανήκουν στις ευπαθείς ομάδες και μια δεύτερη ξεχωριστή παραγγελία για τον/τους μαθητές που δεν ανήκουν στις ευπαθείς ομάδες.

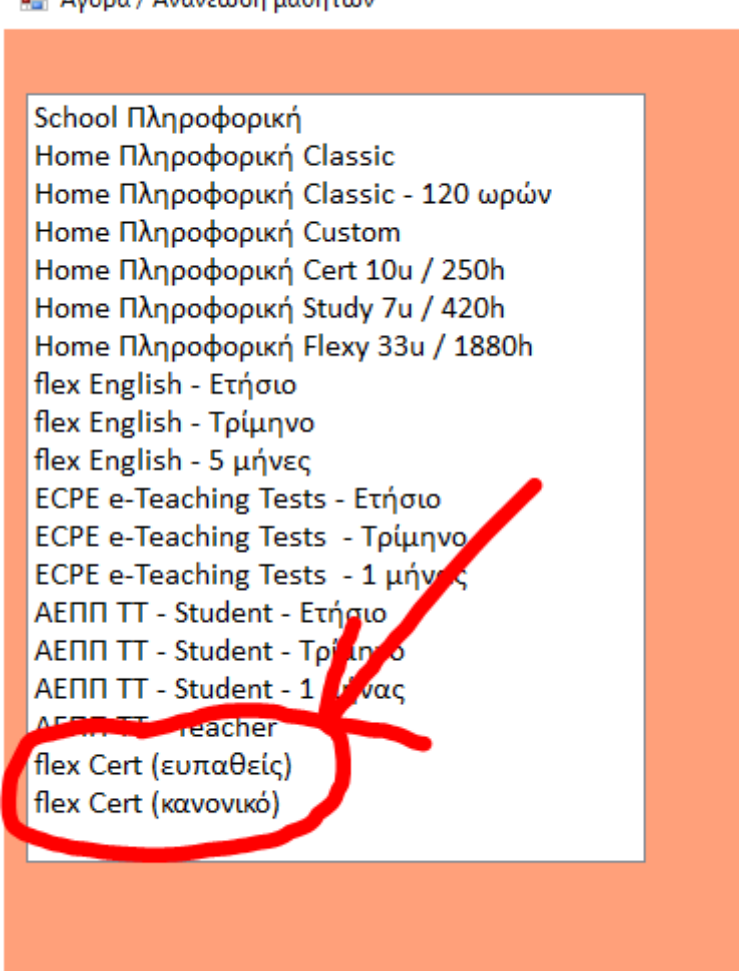

μ<mark>τ</mark> Αγορά / Ανανέωση μαθητών

Αφού επιλέξετε αν πρόκειται για μαθητές που ανήκουν σε ευπαθείς ομάδες ή όχι θα εμφανιστεί το παρακάτω παράθυρο δίπλα σ' αυτό που είναι ήδη ανοιχτό. Από εκεί θα επιλέξετε αν ο/οι μαθητές που θέλετε να καταχωρήσετε στοχεύουν στην απόκτηση πιστοποιητικού Β2 ή C1/C2.

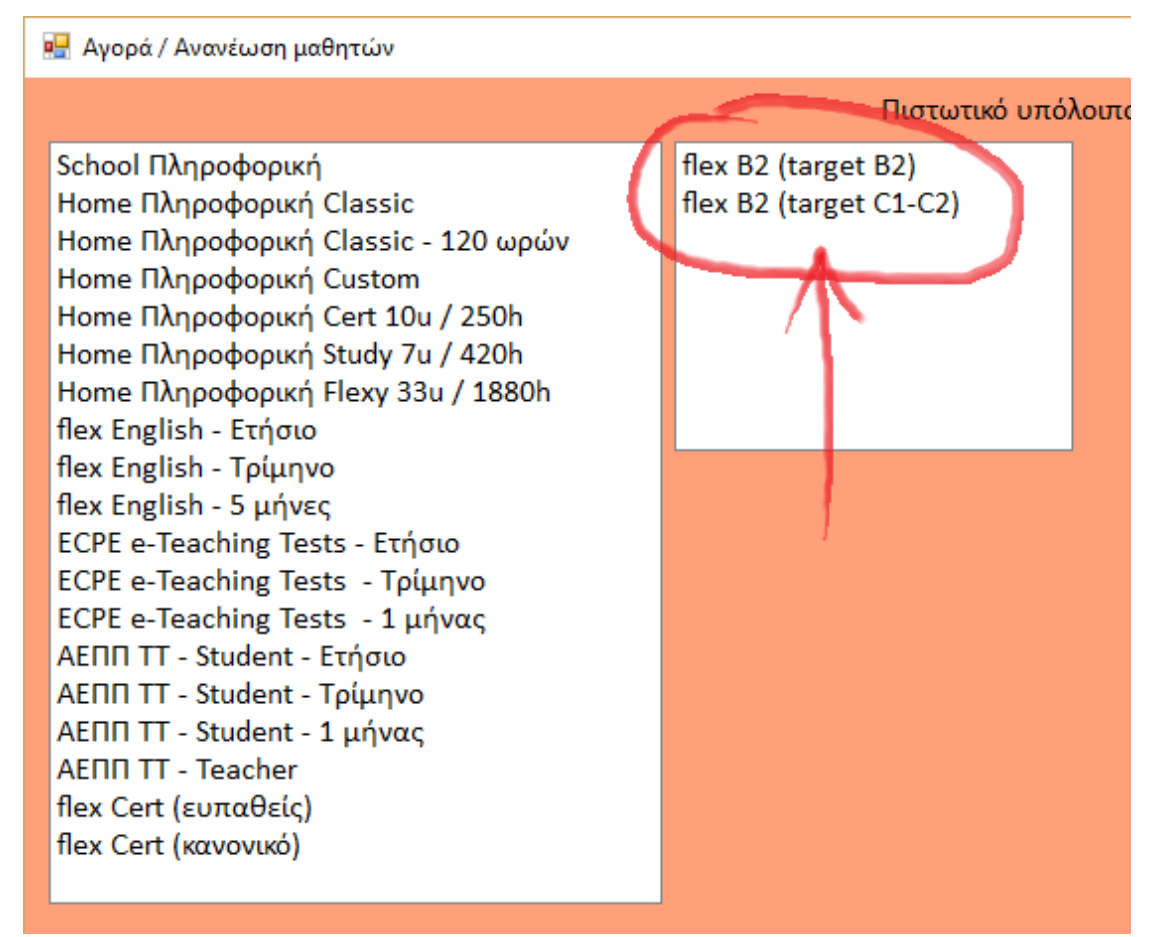

**Προσοχή!** Αν θέλετε να καταχωρήσετε κάποιους μαθητές που στοχεύουν στο Β2 και άλλους που στοχεύουν στο C1/C2 θα πρέπει να το κάνετε τοποθετώντας ξεχωριστές παραγγελίες. Δηλαδή να τοποθετήσετε μια παραγγελία για τον/τους μαθητές που στοχεύουν στο ένα επίπεδο και μια άλλη ξεχωριστή παραγγελία γι' αυτούς που στοχεύουν στο άλλο επίπεδο.

**Σημαντική πληροφορία!** Τόσο οι μαθητές που στοχεύουν στο επίπεδο B2 όσο και οι μαθητές που στοχεύουν στο επίπεδο C1/C2 θα πάρουν το flex English B2 στο σπίτι τους ως ηλεκτρονικό υλικό. Αυτό που αλλάζει είναι ότι θα σας στείλουμε διαφορετικό Student's Guide Book και διαφορετικό lesson plan για τα μαθήματα μέσα στην τάξη. Συνεπώς δεν θα πρέπει να παραξενευτείτε από το ότι όλοι οι μαθητές θα έχουν ως ηλεκτρονικό υλικό την ίδια έκδοση της πλατφόρμας για το επίπεδο Β2.

Κατόπιν θα πρέπει να εισάγετε το όνομα και το επώνυμο του μαθητή στην κάτω αριστερή πλευρά όπως φαίνεται στην εικόνα παρακάτω. Αν θέλετε να καταχωρήσετε περισσότερους από έναν μαθητές μαζί δείτε παρακάτω πως μπορείτε να το κάνετε. Αφήστε ενεργές όλες τις επιλογές πάνω δεξιά από το Grammar έως και το Vocabulary.

Πληροφορία! Ο αριθμός των ωρών και η διάρκεια δε μπορούν ν' αλλάξουν. Οι 3000 ώρες στην πραγματικότητα δίνουν απεριόριστη πρόσβαση στον μαθητή ενώ η διάρκεια αυτών των πακέτων είναι 150 μέρες, δηλαδή 5 μήνες. Κάτω από την διάρκεια εμφανίζεται και η ημερομηνία λήξης του λογαριασμού που θα δημιουργηθεί.

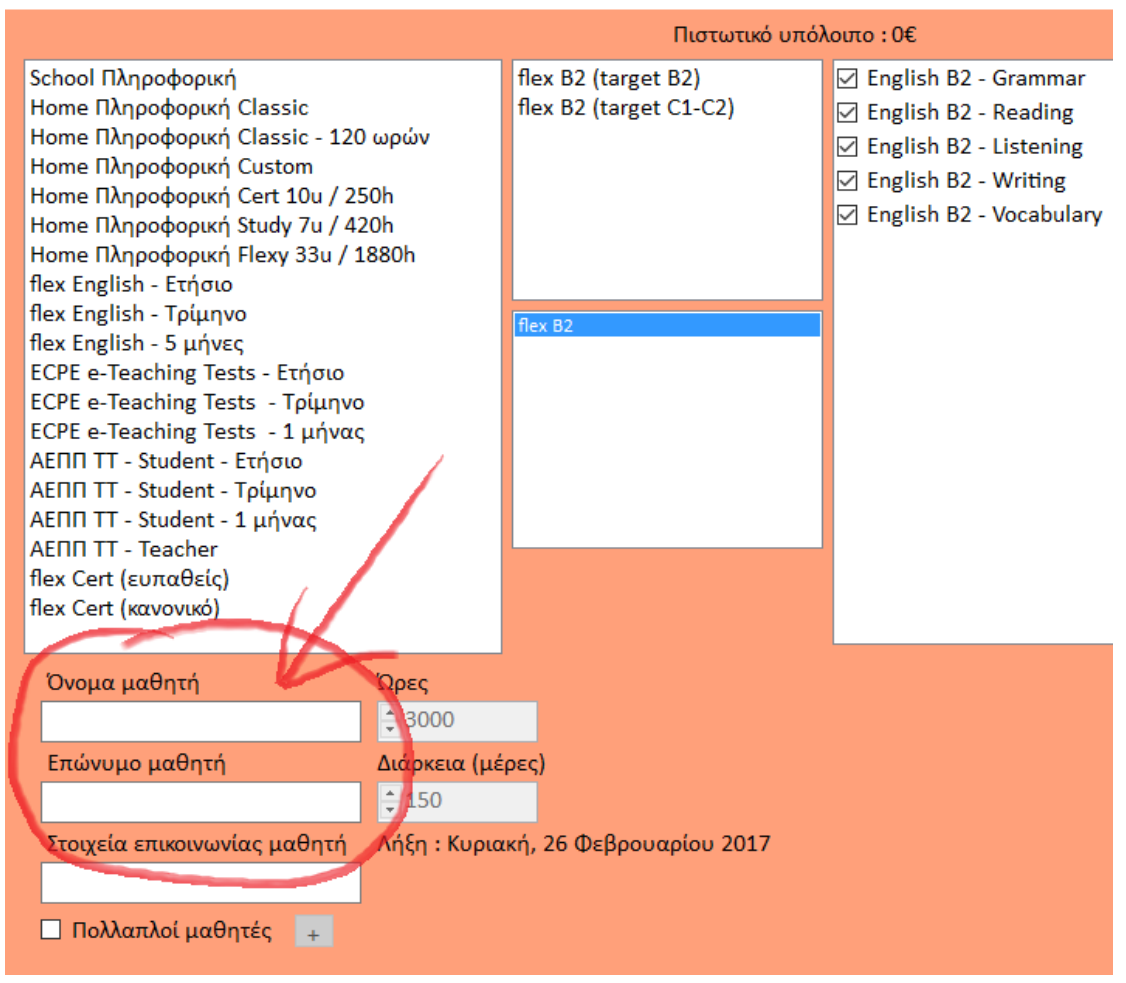

μ<mark>υ</mark> Αγορά / Ανανέωση μαθητών

Αν θέλετε να καταχωρήσετε πολλούς μαθητές μαζί τότε πρέπει να ενεργοποιήσετε την ρύθμιση **Πολλαπλοί μαθητές** που βρίσκεται στην κάτω αριστερή πλευρά. Η ενεργοποίηση γίνεται πατώντας στο άσπρο κουτάκι που βρίσκεται αριστερά από τις λέξεις Πολλαπλοί μαθητές.

**Προσοχή!** Όλοι οι μαθητές που θα καταχωρήσετε θα πρέπει να ανήκουν στην ίδια ομάδα (είτε ευπαθείς είτε μη) και να είναι του ίδιου στόχου (είτε B2 είτε C1-C2). Αν θέλετε να καταχωρήσετε μαθητές σε διαφορετικές ομάδες ή στόχους θα πρέπει να καταχωρήσετε ξεχωριστές παραγγελίες.

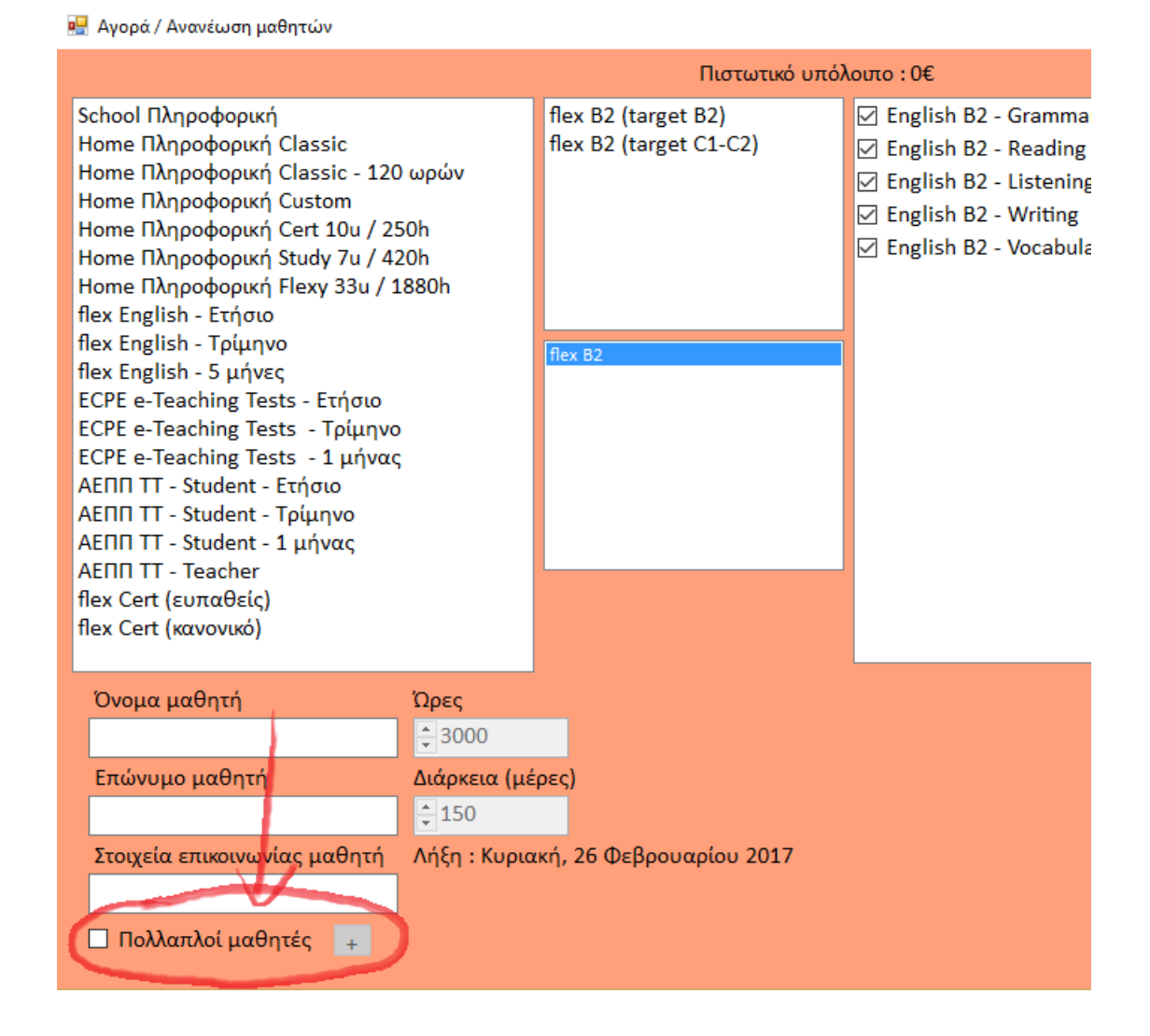

Αφού ενεργοποιήσετε την επιλογή Πολλαπλοί μαθητές θα γίνει διαθέσιμο το κουμπάκι + που υπάρχει εκεί όπως φαίνεται στην παρακάτω εικόνα.

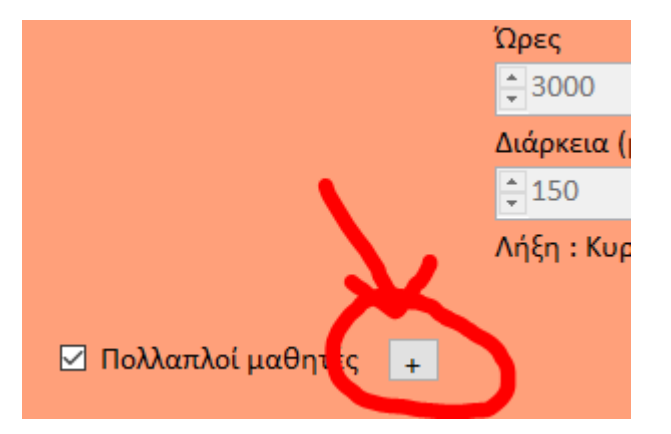

Στο παράθυρο που θα εμφανιστεί γράψτε τα στοιχεία κάθε μαθητή και πατήστε το + για να προσθέσετε καινούργιες γραμμές. Όταν γράψετε όλους τους μαθητές πατήστε το κουμπί Εντάξει που βρίσκεται κάτω δεξιά.

Αν πατήσετε το κουμπί + και τελικά αποφασίσετε ότι δεν θέλετε να καταχωρήσετε άλλον μαθητή απλώς αφήστε τη γραμμή εκείνη κενή.

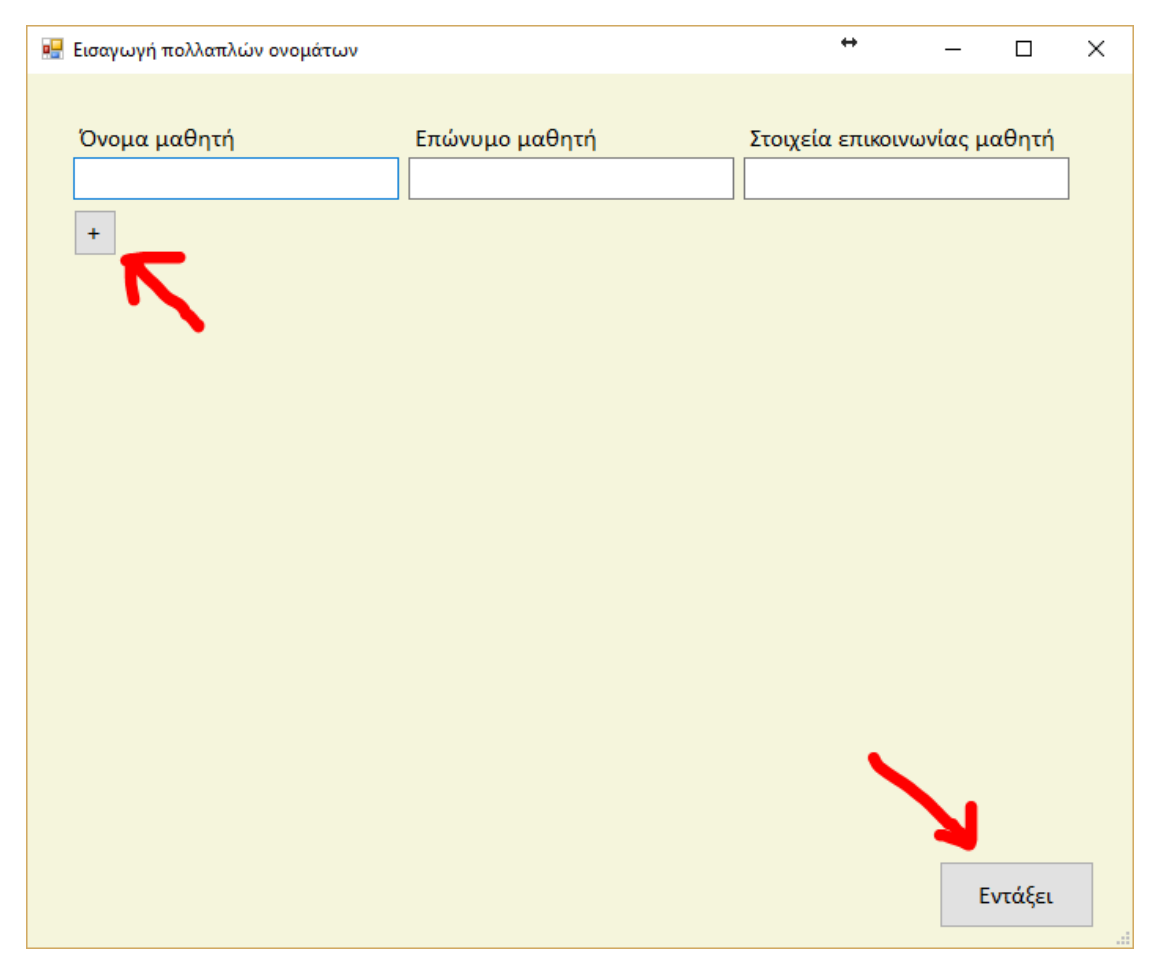

Όταν ολοκληρώσετε την καταχώρηση των μαθητών μπορείτε να δείτε το κόστος πάνω δεξιά. Κάτω από το κόστος υπάρχει το κουμπί **Τοποθέτηση παραγγελίας**. Εφόσον έχετε σιγουρευτεί ότι έχετε καταχωρήσει τους μαθητές στη σωστή ομάδα (ευπαθείς/κανονικοί) και στον σωστό στόχο (B2/C1-C2) πατήστε το κουμπί ώστε να τοποθετηθεί η παραγγελία που κάνατε.

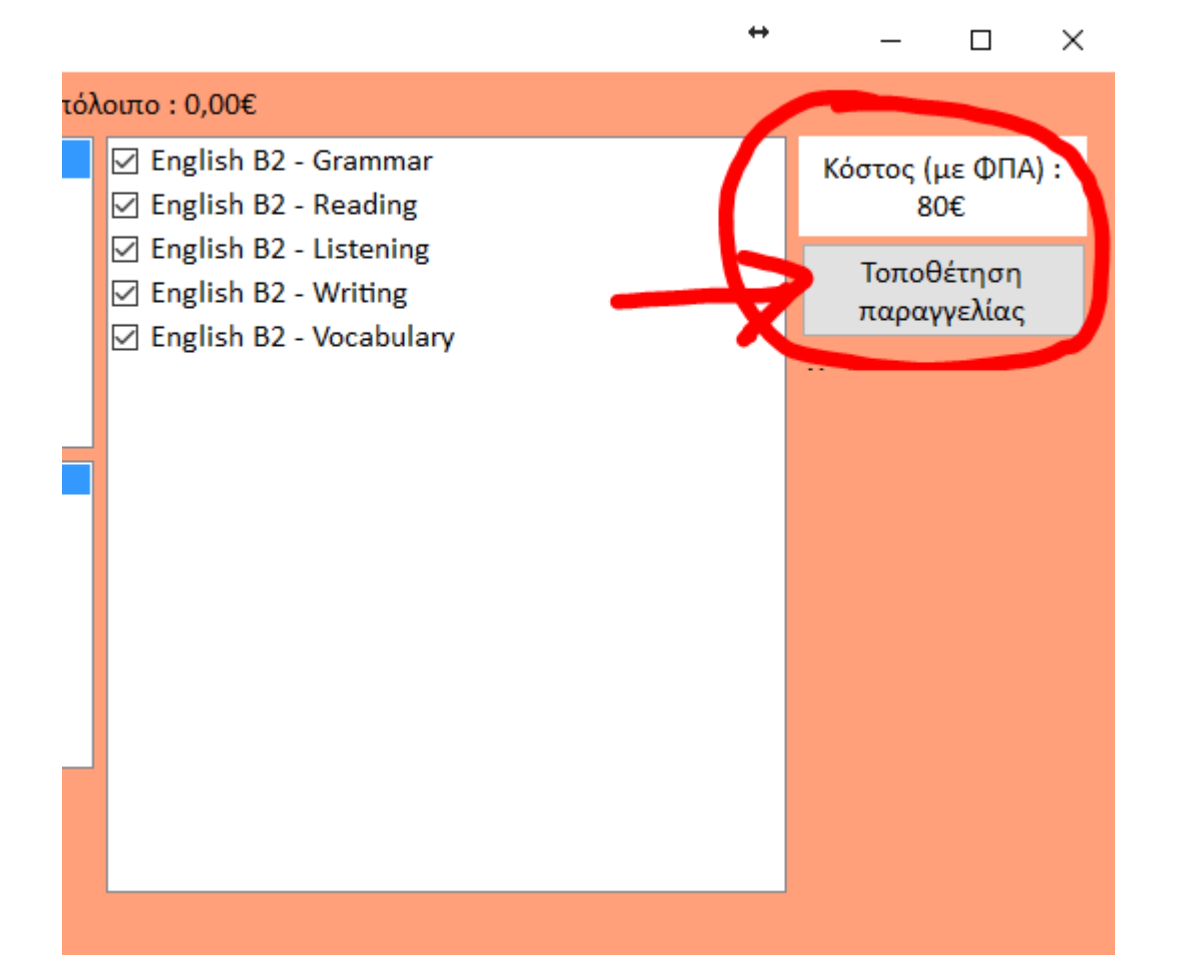

Αφού τοποθετήσετε την/τις παραγγελίες σας αυτές θα εμφανιστούν στο παράθυρο ανεξόφλητες παραγγελίες στην αρχική οθόνη του Global Maanger.

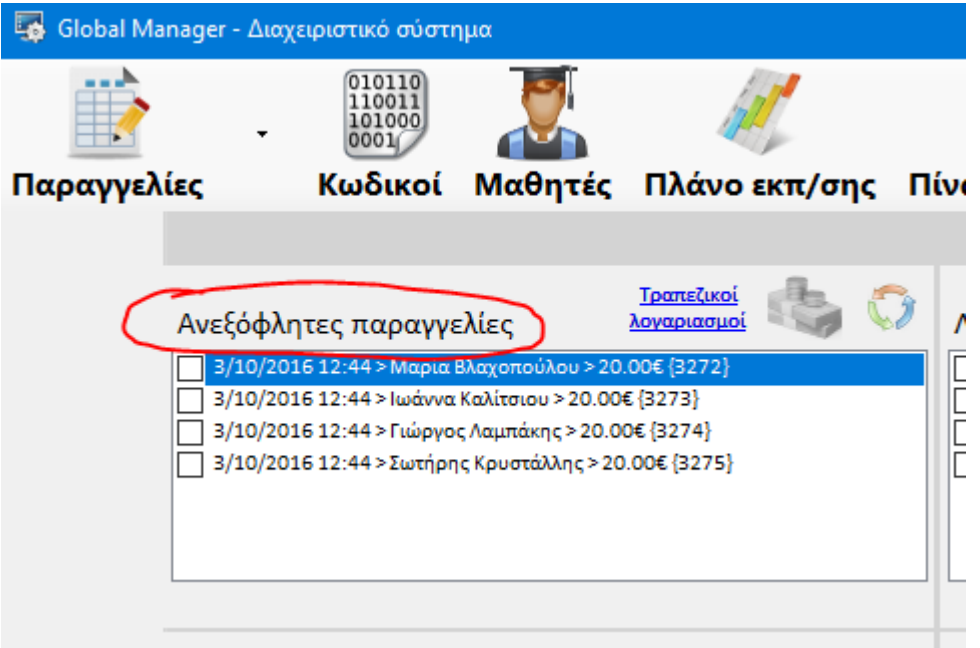

Μπορείτε να πληρώσετε τις παραγγελίες αυτές στον τραπεζικό λογαριασμό που υπάρχει στην Alpha και μπορείτε να βρείτε πατώντας το link «Τραπεζικοί λογαριασμοί». Θα πρέπει να χρησιμοποιήσετε τον συγκεκριμένο λογαριασμό που εμφανίζεται και παρακάτω κυκλωμένος με κόκκινο χρώμα.

Μπορείτε να εξοφλήσετε την παραγγελία σας στους παρακάτω λογαριασμούς (εκτός από το flex):

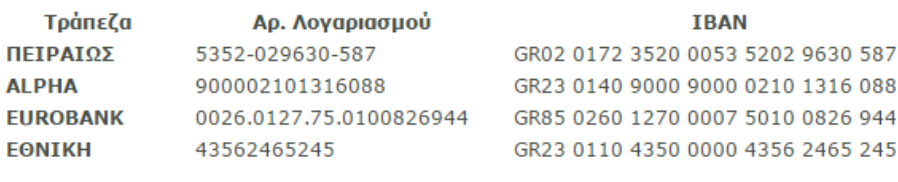

με δικαιούχο ΤΑΒΟΥΛΤΣΙΔΗΣ Γ. ΒΑΣΙΛΕΙΟΣ

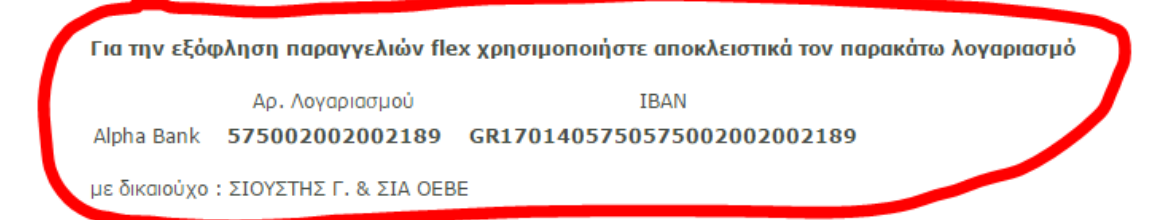

Αφού κάνετε την κατάθεση θα πρέπει να πάτε πάλι στις ανεξόφλητες παραγγελίες και να τσεκάρετε τις παραγγελίες που πληρώσατε κάνοντας κλικ στο κουτάκι που υπάρχει αριστερά από κάθε παραγγελία. Όταν τσεκάρετε όλες τις παραγγελίες που έχετε εξοφλήσει τότε θα πατήσετε το κουμπί με τα χρήματα που φαίνεται στην εικόνα παρακάτω.

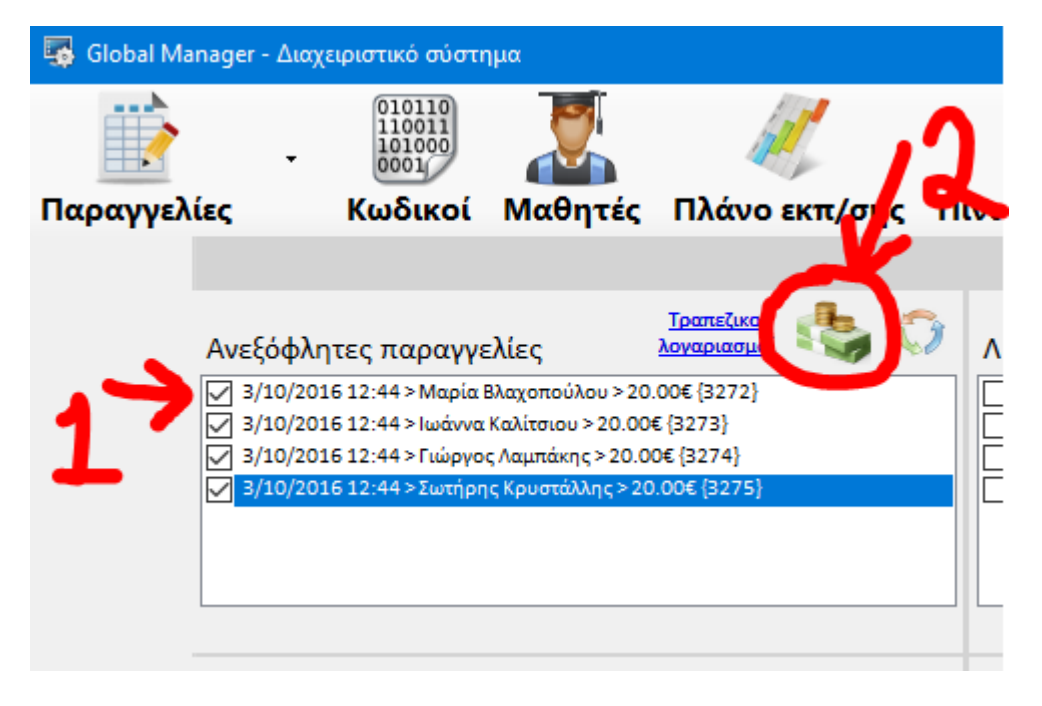

Στο παράθυρο που θα ανοίξει πατήστε τον κύκλο στο «Κατάθεση σε τραπεζικό λογαριασμό»

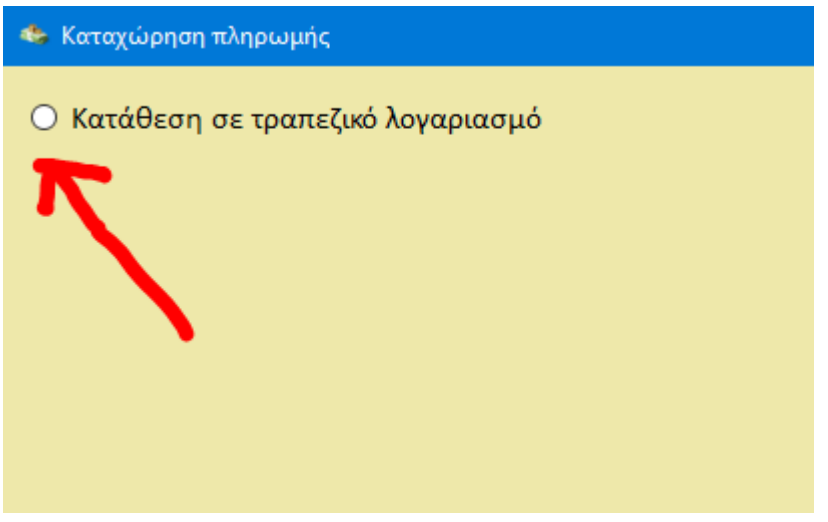

Κατόπιν ανοίξτε την λίστα που θα εμφανιστεί και επιλέξτε τον λογαριασμό flex (Alpha Bank) στον οποίο θα πρέπει να έχετε κάνει την κατάθεση.

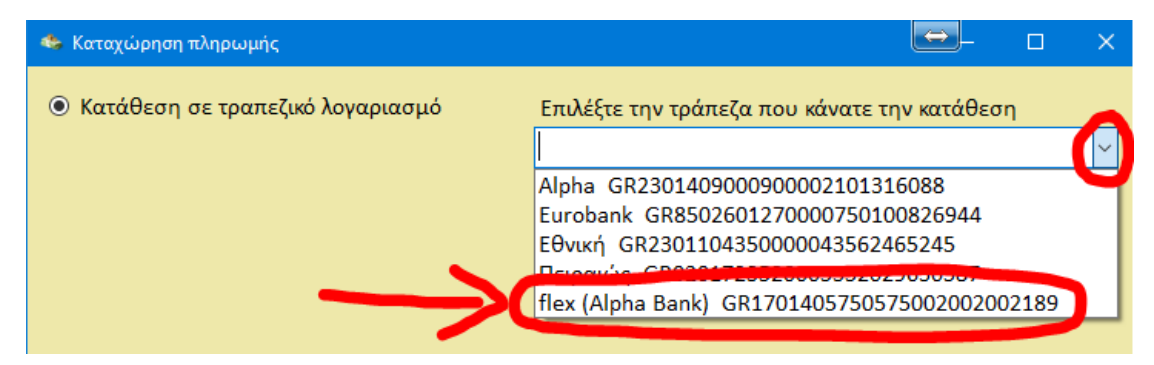

Σιγουρευτείτε ότι το ποσό που εμφανίζεται είναι ίδιο με το ποσό που έχετε καταθέσει ενώ αν κάνατε την κατάθεση σε διαφορετική ημερομηνία από αυτή που εμφανίζεται τότε αλλάξτε την ημερομηνία.

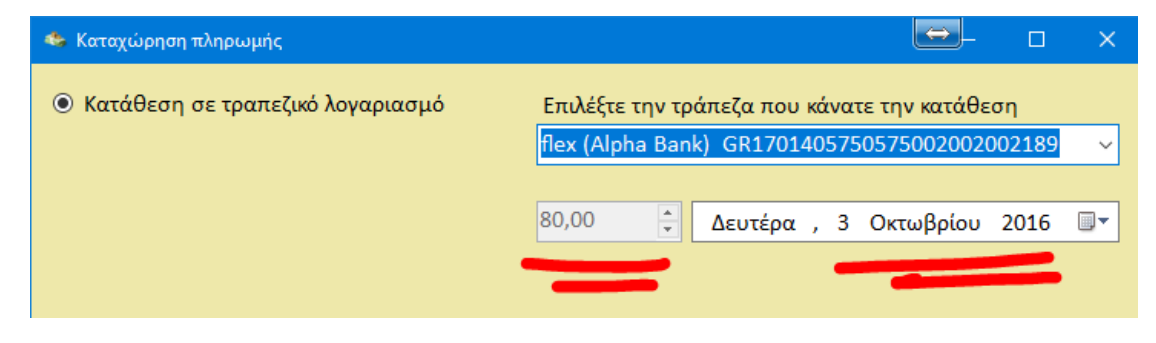

Εφόσον όλα είναι εντάξει πατήστε το κουμπί «Καταχώρηση πληρωμής». Αγνοήστε το κείμενο που εμφανίζεται στα αριστερά και σας προτρέπει να βάλετε ως αιτιολογία της κατάθεσης τον κωδικό του κέντρου σας και επίσης αγνοήστε το κείμενο που εμφανίζεται κάτω από το κουμπί «Καταχώρηση πληρωμής»

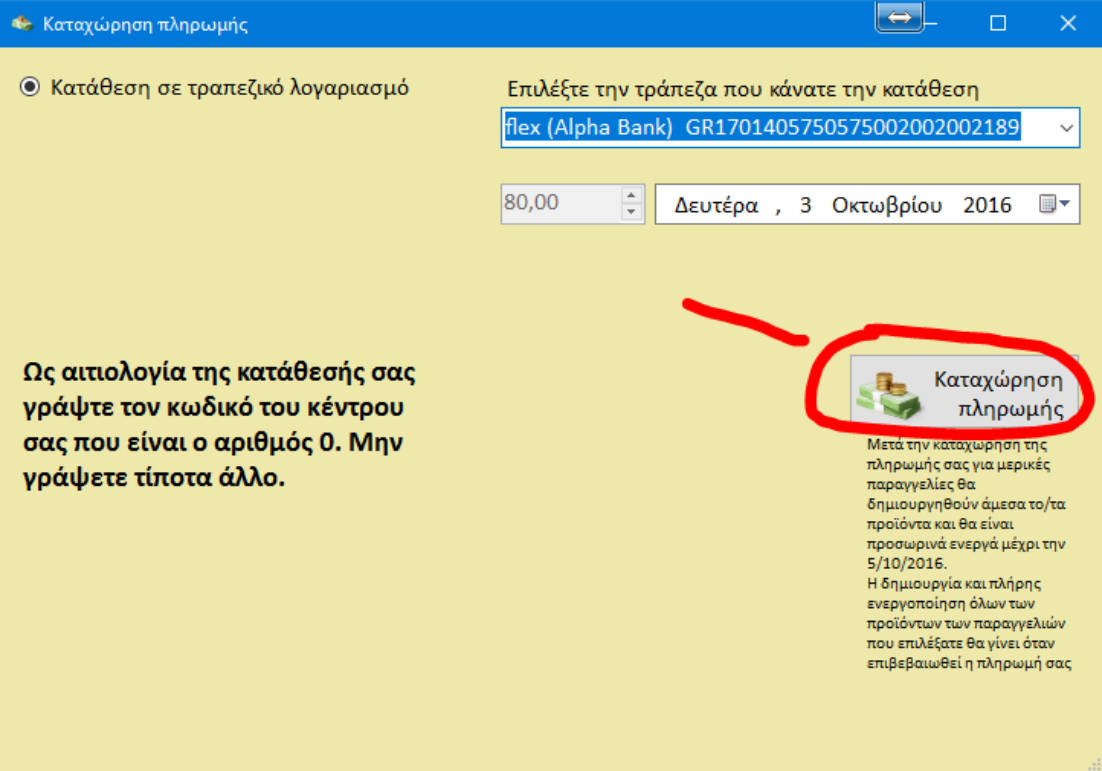

Αφού πατήσετε το κουμπί «Καταχώρηση πληρωμής» οι παραγγελίες σας θα μετακινηθούν από τις ανεξόφλητες παραγγελίες στο παράθυρο «Σε αναμονή επιβεβαίωσης πληρωμής» όπως φαίνεται παρακάτω. Σ' αυτό το σημείο θα πρέπει να περιμένετε μέχρι να επιβεβαιώσουμε την κατάθεσή σας. Η διαδικασία αυτή μπορεί να πάρει από μερικά λεπτά μέχρι μερικές ώρες και συνήθως ολοκληρώνεται μέσα στην ημέρα που έγινε η κατάθεση. Με το κουμπί που είναι σημειωμένο στην εικόνα μπορείτε να κάνετε ανανέωση ώστε να δείτε αν έχουμε επιβεβαιώσει την κατάθεσή σας.

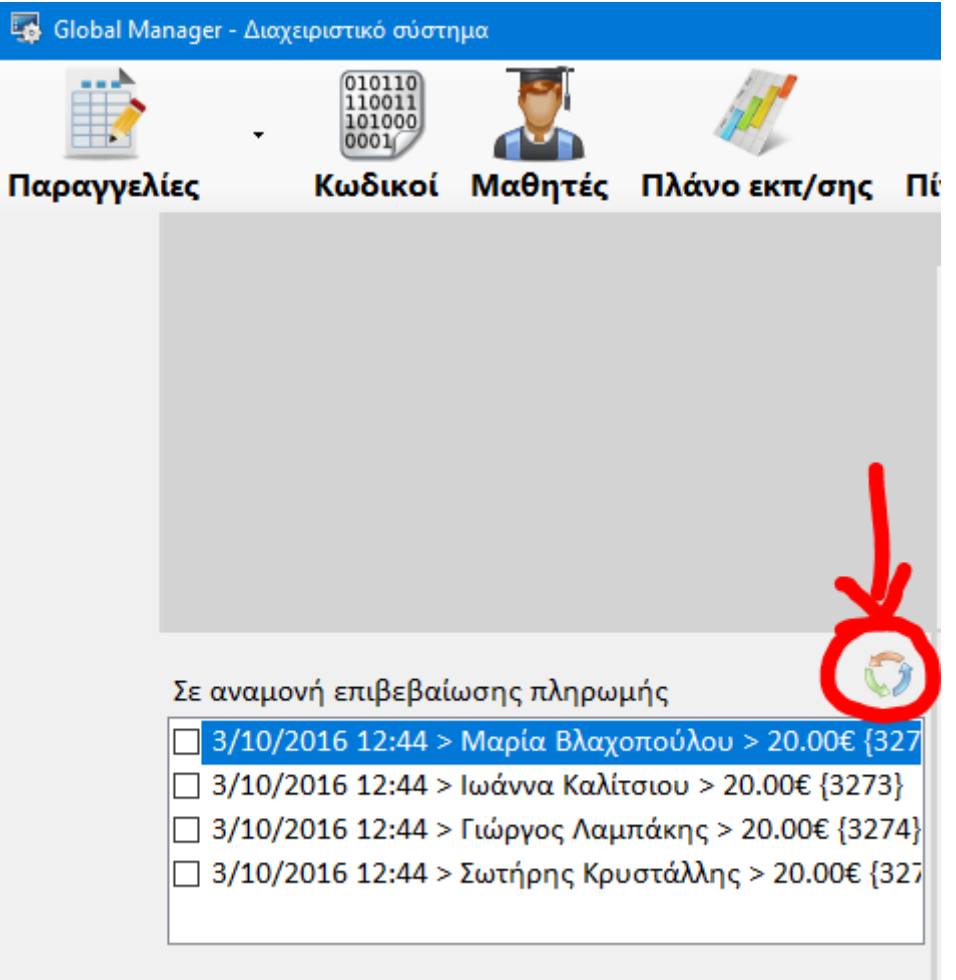

Όταν γίνει η επιβεβαίωση από την πλευρά μας τότε οι παραγγελίες σας θα μετακινηθούν στο παράθυρο «Επιβεβαιωμένες παραγγελίες (48 ωρών)» όπως φαίνεται στην εικόνα παρακάτω.

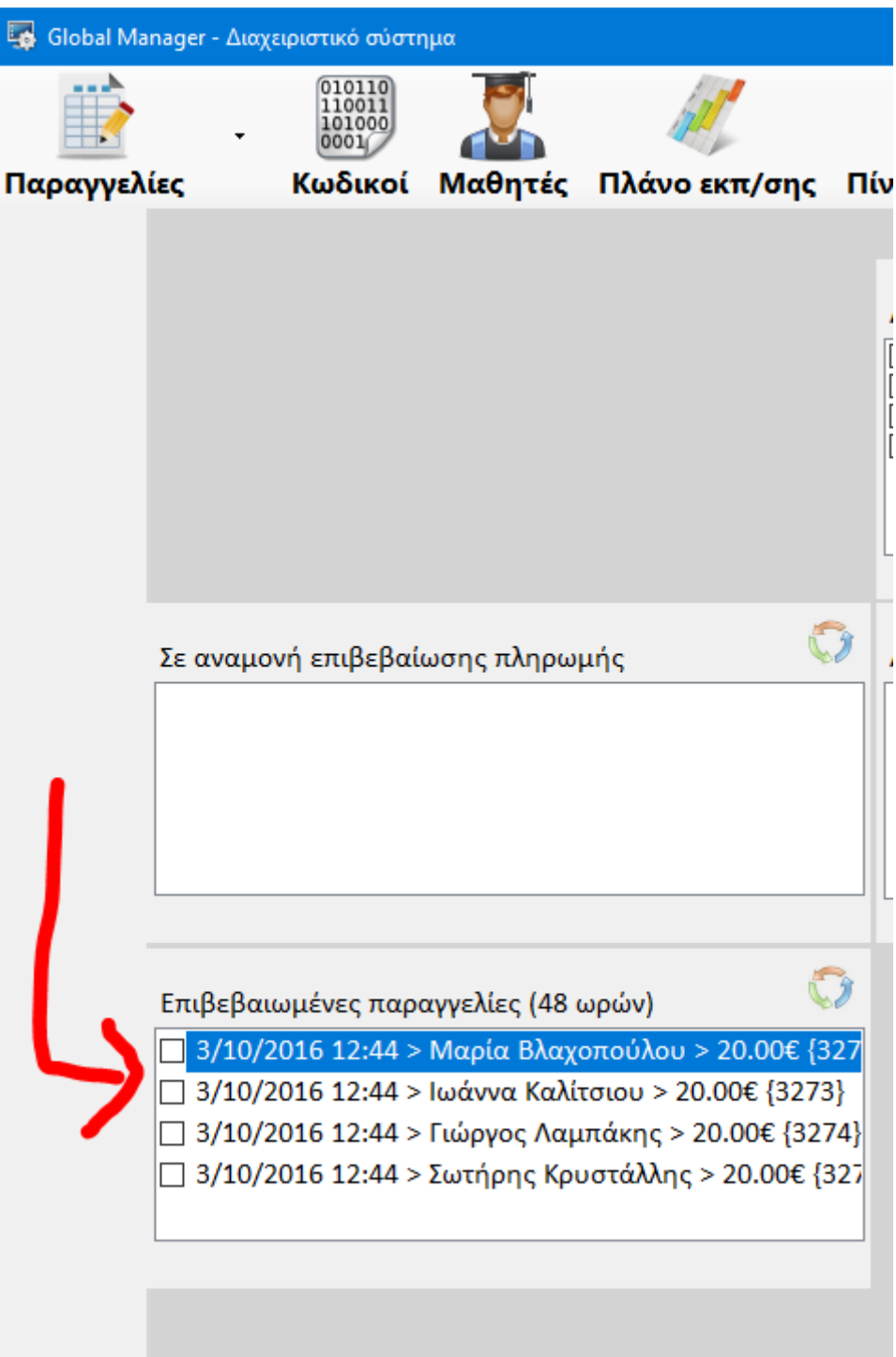

Εφόσον οι παραγγελίες σας έχουν επιβεβαιωθεί μπορείτε άμεσα να βρείτε τους λογαριασμούς των μαθητών σας πατώντας το κουμπί «Μαθητές» που βρίσκεται στην αρχική οθόνη του Global Manager.

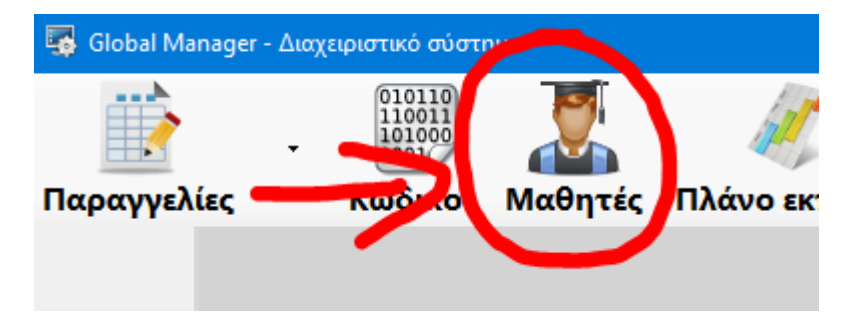

Στο παράθυρο που θα ανοίξει ο ευκολότερος τρόπος να εντοπίσετε τους λογαριασμούς των μαθητών που παραγγείλατε είναι να πατήστε το κουμπί «Μαθητές που δημιουργήθηκαν τις τελευταίες μέρες». Αν οι μαθητές δημιουργήθηκαν σήμερα τότε θα εμφανιστούν αμέσως. Αν δημιουργήθηκαν χθες ή προχθές θα πρέπει να αλλάξετε τον αριθμό 0 που υπάρχει εκεί σε 1 ή 2 ή μεγαλύτερο νούμερο.

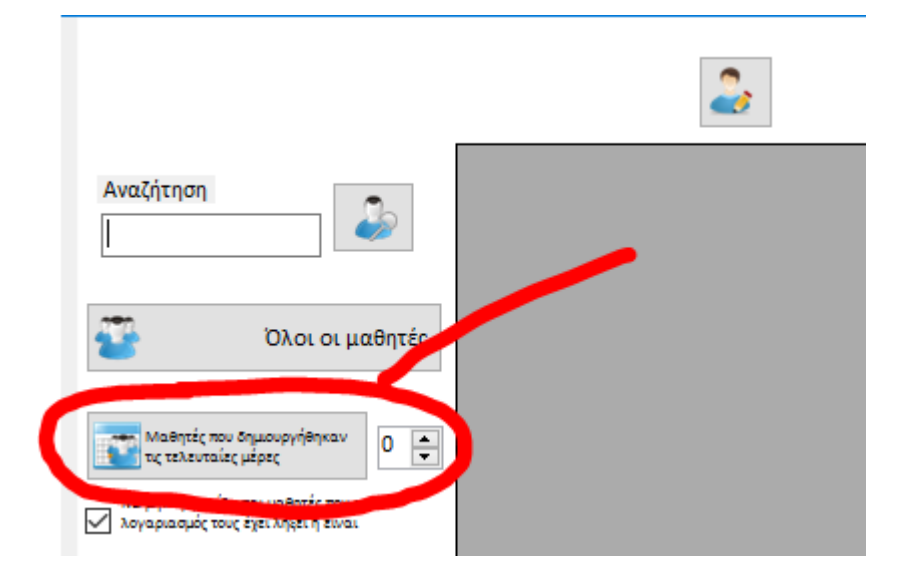

Όταν εμφανιστούν οι μαθητές μπορείτε να επιλέξετε έναν ή και όλους μαζί και κατόπιν να πατήσετε το κουμπί «Οδηγίες εγκατάστασης προς τον μαθητή» που βρίσκεται πάνω δεξιά και είναι σημειωμένο στην εικόνα παρακάτω.

Το κουμπί αυτό θα εμφανίσει ένα PDF αρχείο για κάθε επιλεγμένο μαθητή που θα πρέπει να εκτυπώσετε και να το δώσετε σε κάθε μαθητή.

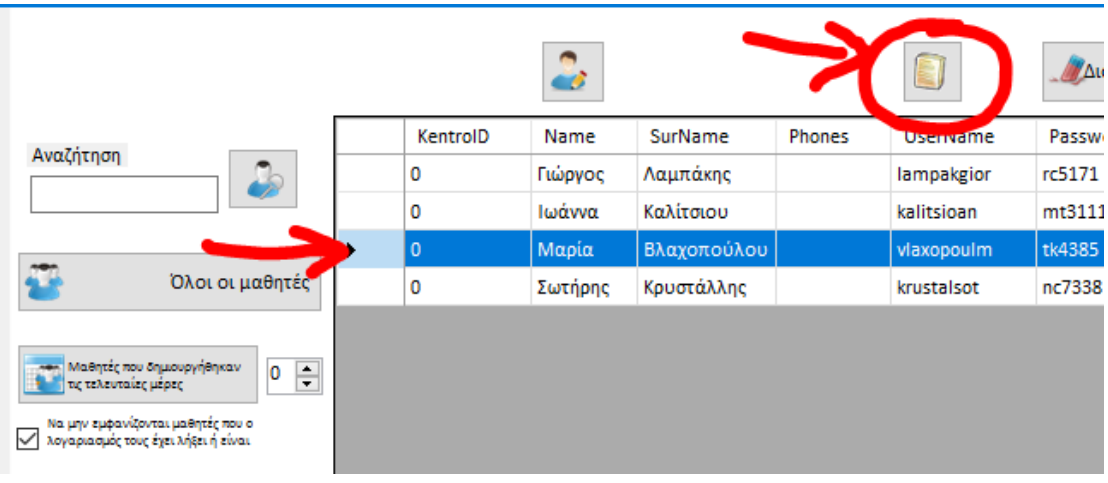